## 米其林**轮胎监测磨损和损坏** 用**户指南**

**CONTRACTORISM** 

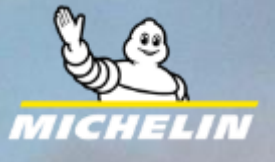

### <span id="page-1-0"></span>目**录**

- [安装应用程序](#page-3-0) Android 和 iOS
- [登录到应用程序。](#page-6-0)
- [飞机和轮胎识别。](#page-9-0)
- [损害分类。](#page-13-0)
- [磨损测量\(仅限](#page-23-0) Android 应用程序)
- [从应用程序注销](#page-31-0)
- [附录。](#page-33-0)

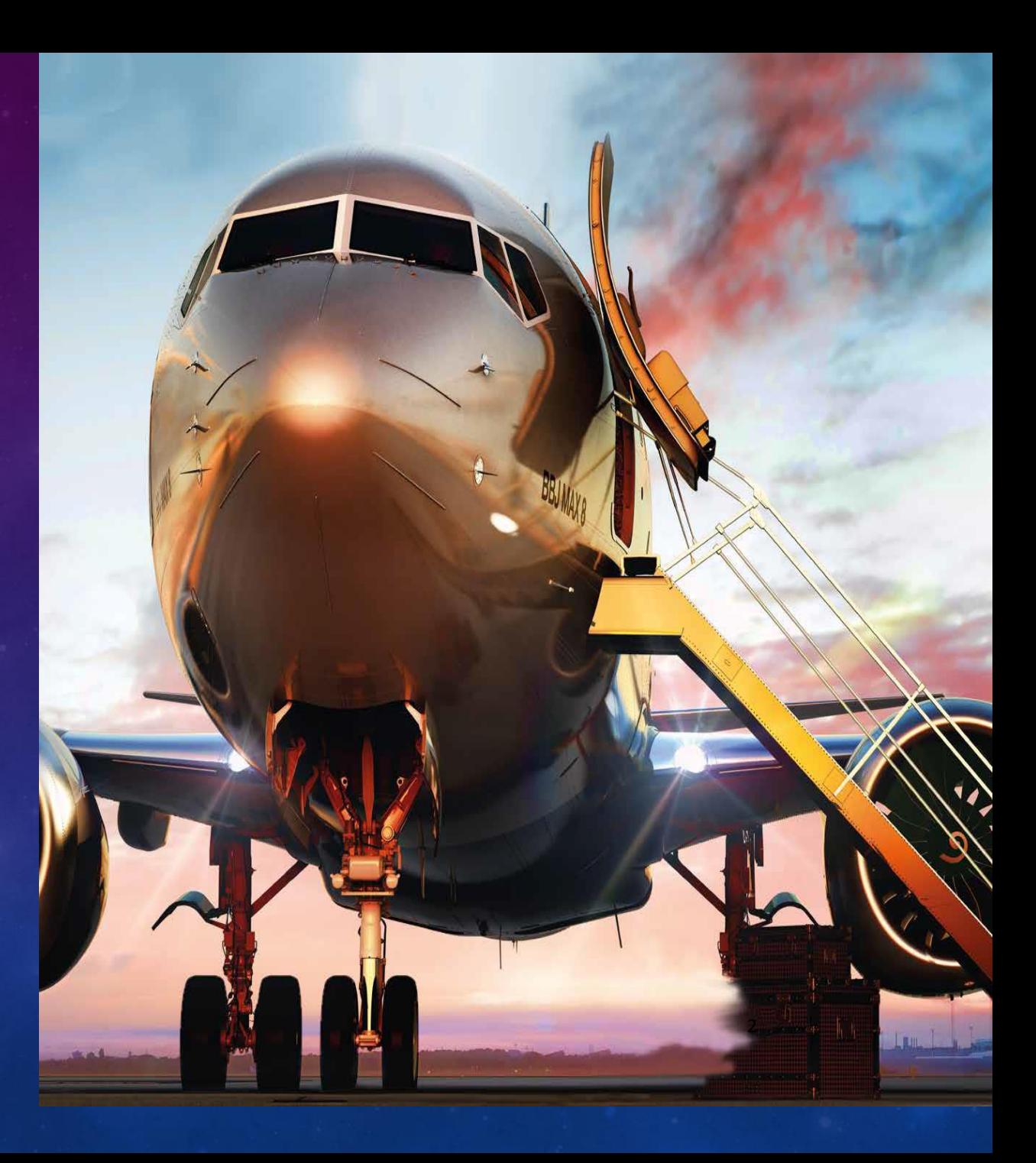

### 免责声明

- MICHELIN Tyre Monitoring Wear & Damage 致力于"真实环境测试程序" 正常的轮胎检查程序必须与"真实环境测试程序"并行进行。
- 各方不得就真实环境测试项目的存在和部署条件进行公开交流或宣传,除非事 先与米其林正式同意此类交流。
- 已与"真实环境测试计划"的不同参与者签署了特定的保密协议。

## <span id="page-3-0"></span>**MICHELIN TYRE MONITORING WEAR & DAMAGE** 安装**应用程序**

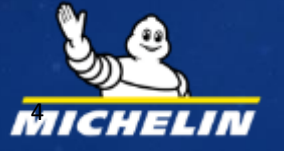

### 轮胎监测**W&D Android App**安装

- 请从以下网站下载"Tire Monitoring W&D Android app",需要在 您的安卓智能手机浏览器上打开
- **E** <https://tiremonitoringwdapp.michelin.com.cn/>
- 为了您的方便,本网站的内容也备有中文版本。
- 旁边是手机网站截图,供大家参考。

[表中的内容](#page-1-0)

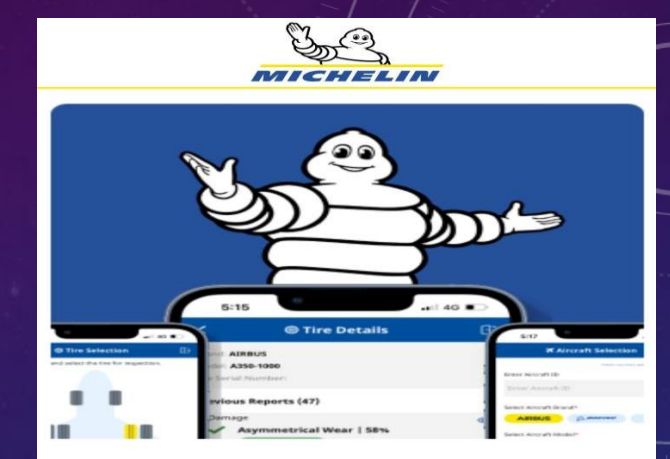

**Welcome to Michelin. Please download Michelin's Tire Monitoring Wear & Damage Mobile App for your Android** Smartphones by clicking on the below link

**Tire Monitoring Wear and Damage App** 

**Please download the below User Guide to understand how to use** the Tire Monitoring Wear and **Damage App** 

**Tire Monitoring Wear and Damage App User Guide.pdf link** 

Thank You.

欢迎来到米其林, 请点击以下链接下载适用于您的 Android智能手机的米其林轮胎监测磨 损和损坏移动应用程序

轮胎监测磨损和损坏应用程序

请下载以下用户指南,了解如何使用轮 胎监测磨损和损坏应用程序

轮胎监测磨损和损坏应用程序用户指 南.pdf 链接

5

### 轮胎监测**W&D iOS App**安装

- iOS 应用程序在 Apple App Store 上发布。
- 在 Apple App Store 上搜索应用程序的官方名称 "Tire Monitoring Wear & Damage"
- 找到该应用程序后, 将其安装在您的 iPhone 上。
- 下面是您可以在 Apple App Store 上看到的应用程序图标。

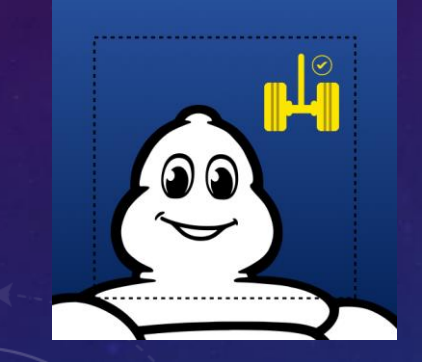

# <span id="page-6-0"></span>**轮胎监测 W & D 应用程序**的 登**录过程**

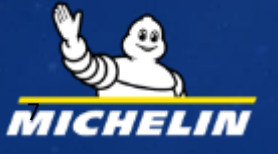

### 应用程序登录流程

- 1. 在您的智能手机 (Android/iOS) 上打开应用程
- 2. 单击按钮。

序

[表中的内容](#page-1-0)

- 3. 输入电子邮件和密码。
	- 使用米其林客户支持工程师 Tony Wang 单独 与您共享的电子邮件和密码。
- 4. 单击按钮金水应用在序。

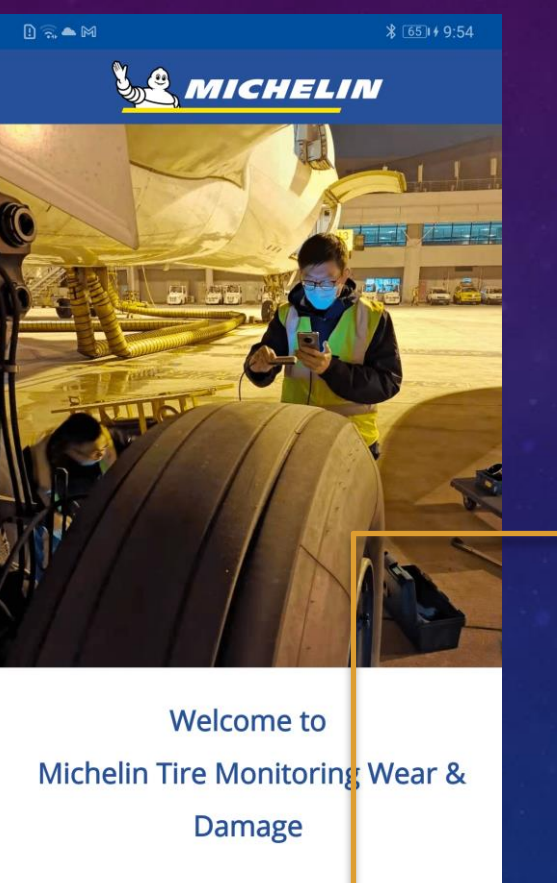

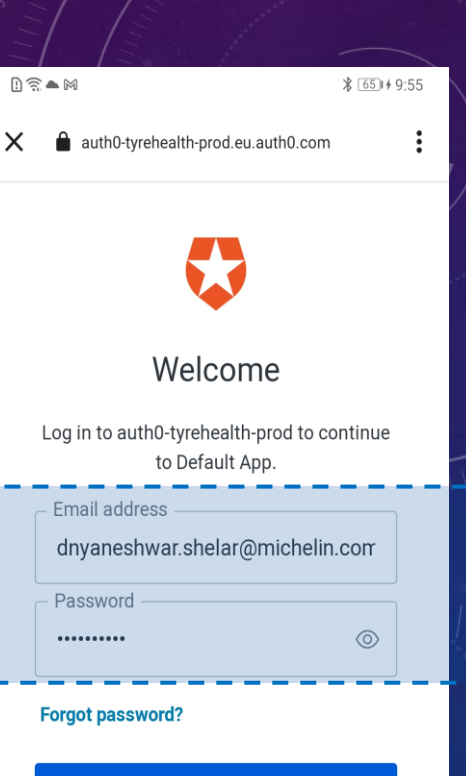

Continue

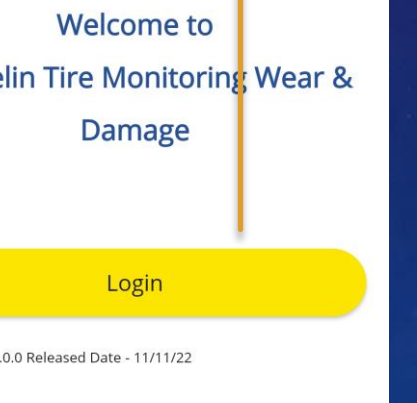

Prod Version 1

### 重设密码

1. 点击忘记密码?关联。

Reset password

- 2. 它将打开一个新窗口以重置密码。
- 3. 输入并重新输入新密码, 然后单击重置密码
- 4. 如上一张幻灯片所示,使用新密码登录应用 程序。

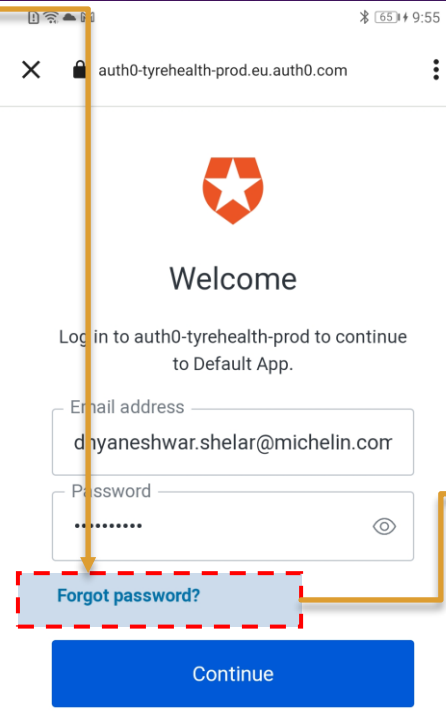

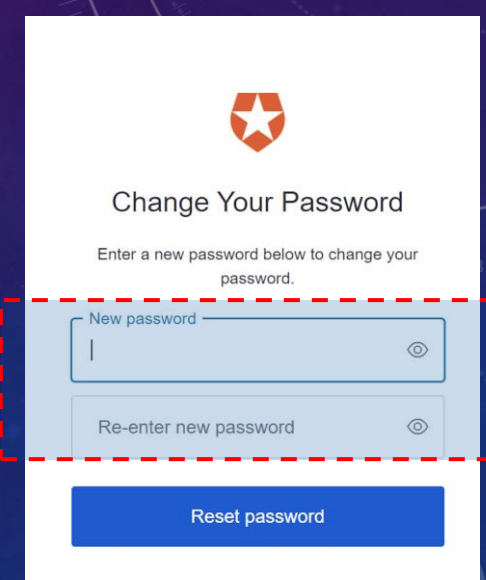

# <span id="page-9-0"></span>**飞机和轮胎识别。**

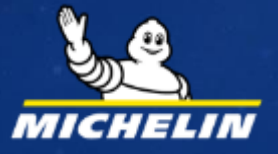

### 飞机和轮胎识别

▪ 飞机选择画面 1.输入飞机 ID(可选)。 2.选择 Aircraft Brand (必填), 这将允许 Aircraft Model 显示模型列表。 3.选择飞机模型并单击下一步按钮。

#### ▪ 轮胎选择画面

[表中的内容](#page-1-0)

1.选择要在飞机下检查的所需轮胎和位置。 2.单击下一步按钮。

注意 **-** 如果您在车间 (轮胎或机轮组件未 装机状态)检查轮胎,请选择任何随机的 飞机品牌或其他选项以及型号和轮胎位置。

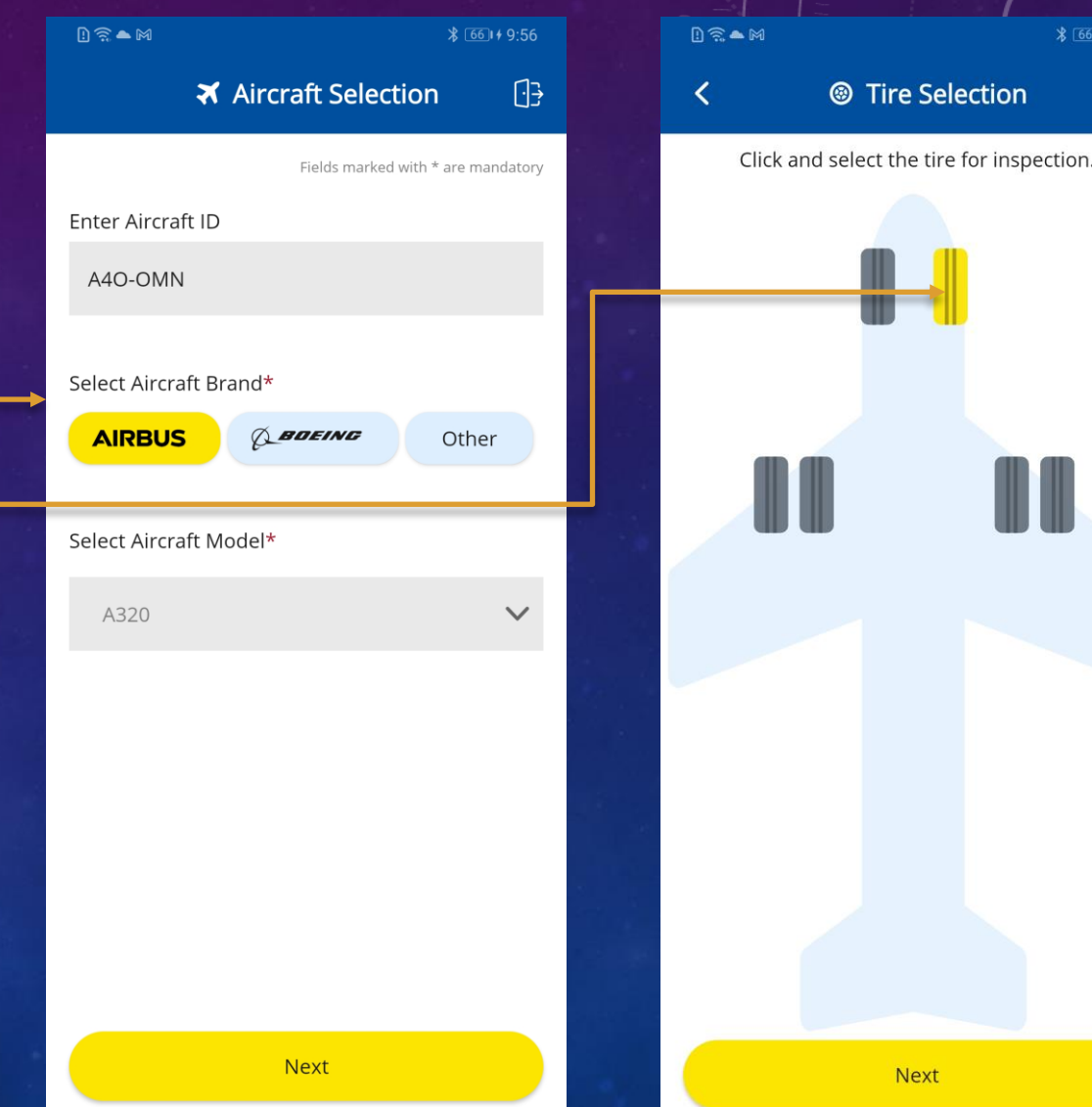

Prod Version 1.0.0 Released Date - 11/11/22

11

 $$ 661 + 9:56$ 

 $\bigcap$ 

### 飞机和轮胎识别

#### ■ 轮胎选择屏幕

1. 输入压印在轮胎上的准确的 8位(子午线)或10位(斜交 线)轮胎序列号。 (可选的)。

2. 单击下一步按钮。

[表中的内容](#page-1-0)

- 轮胎详细信息屏幕 1. 验证品牌、型号、序列号
	- 2. 使用"损伤分类"和"磨损测量"选项执行轮胎检查。
		- 损伤分类用于识别轮胎的物理损伤。
		- 磨损测量用于测量胎纹深度。

注意 **–** 磨损测量选项在 **iOS** 应用程序上不可用。

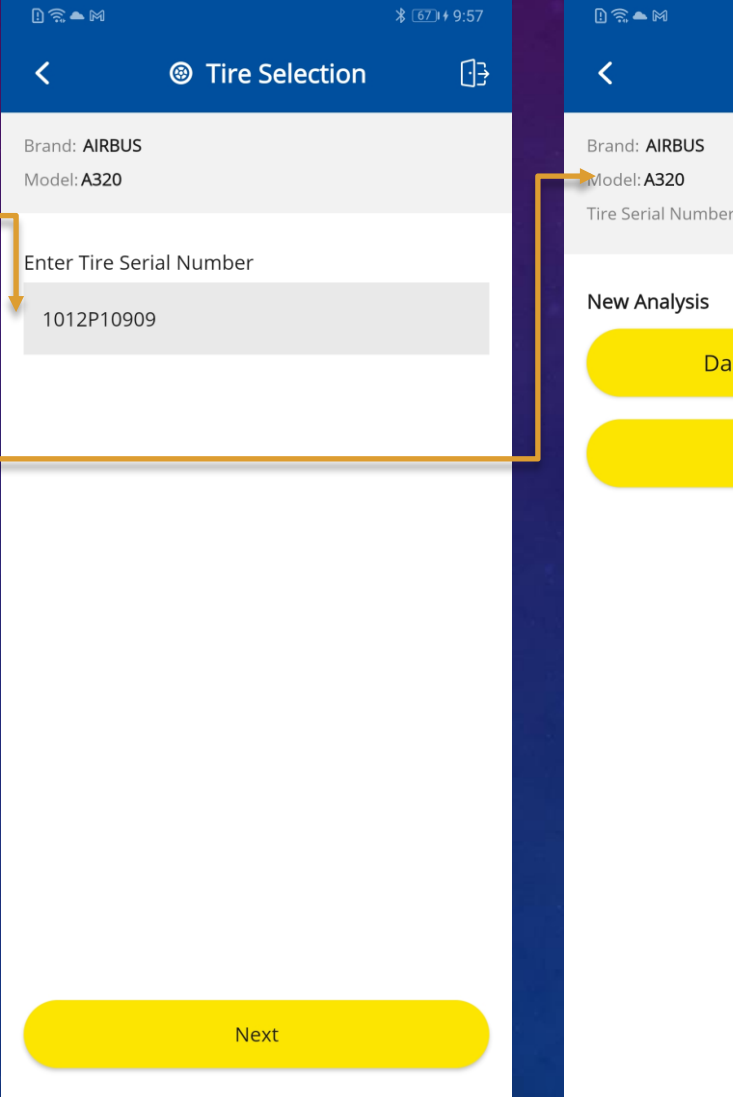

 $$67149:57$ 

 $\Box$ 

**<sup>®</sup>** Tire Details

mage Classification

**Wear Measure** 

1012P10909

### 上一报告

- 同一序列号的所有检验报告。可以在 轮胎详细信息屏幕的"先前报告"部 分中看到。
- "查看全部"选项可用于展开所有报 告。
- 信息图标 (i) 可用于查看有关该报告 的更多详细信息。

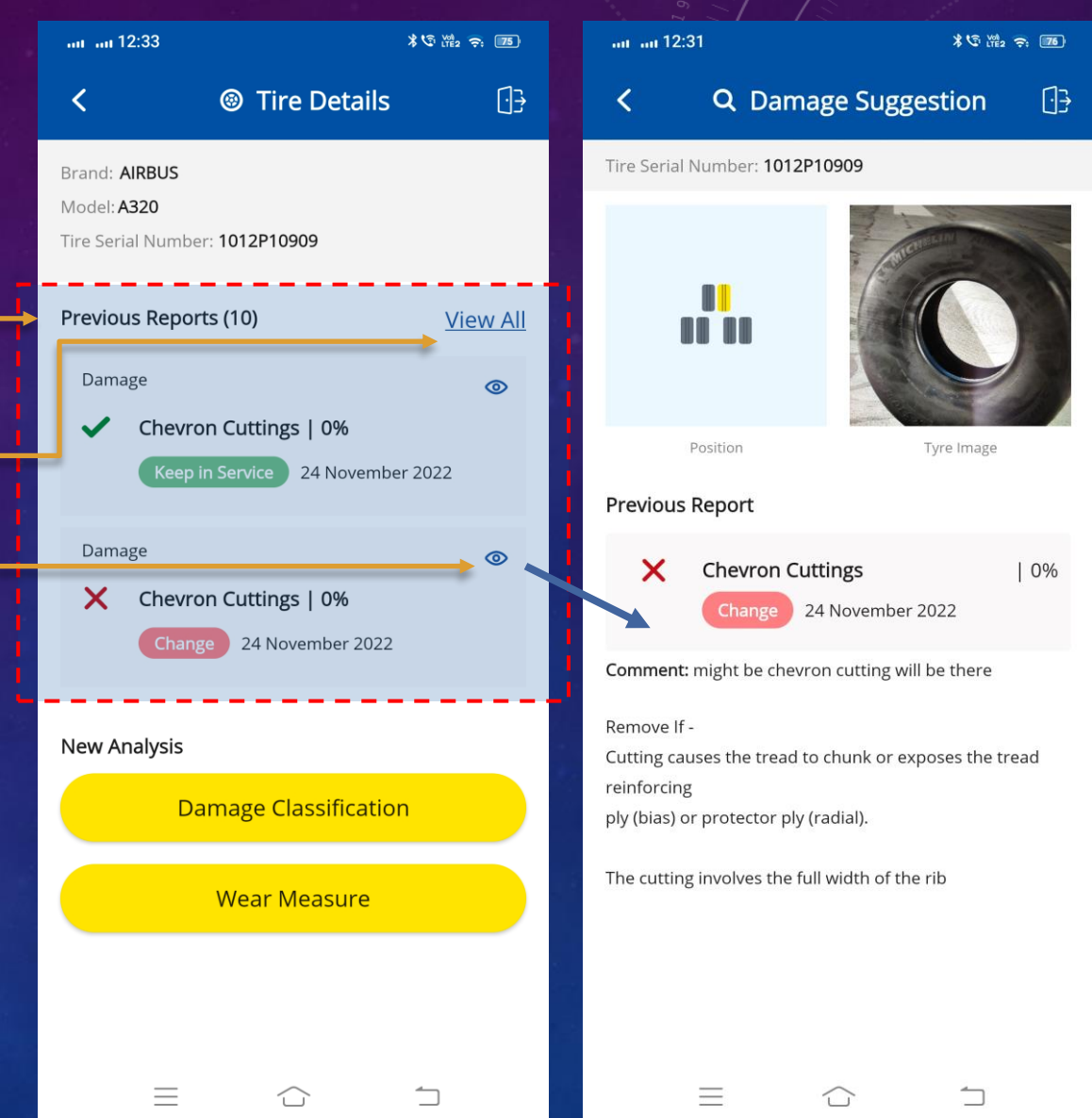

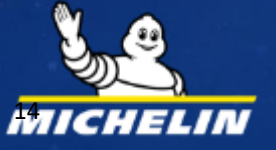

<span id="page-13-0"></span>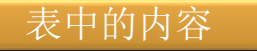

- 轮胎损伤分类用于识别轮胎的物理损伤。
- 它使用与手机外接的专用相机拍摄轮胎 照片。
- 拍摄损伤轮胎照片的最佳做法
- 1. 方向:在轮胎胎面正前或轮胎侧壁 正前(尽可 能避免有角度的拍摄, 例如从胎肩斜向拍摄)。
- 2. 缩放:尊重应用程序给出的红色指南,以有助 于引导缩放的红线拍照
- 3. 轮胎图像应在红色标线内 ■2条直线用于胎面 ▪2 条弧线用于侧壁和胎圈的曲线

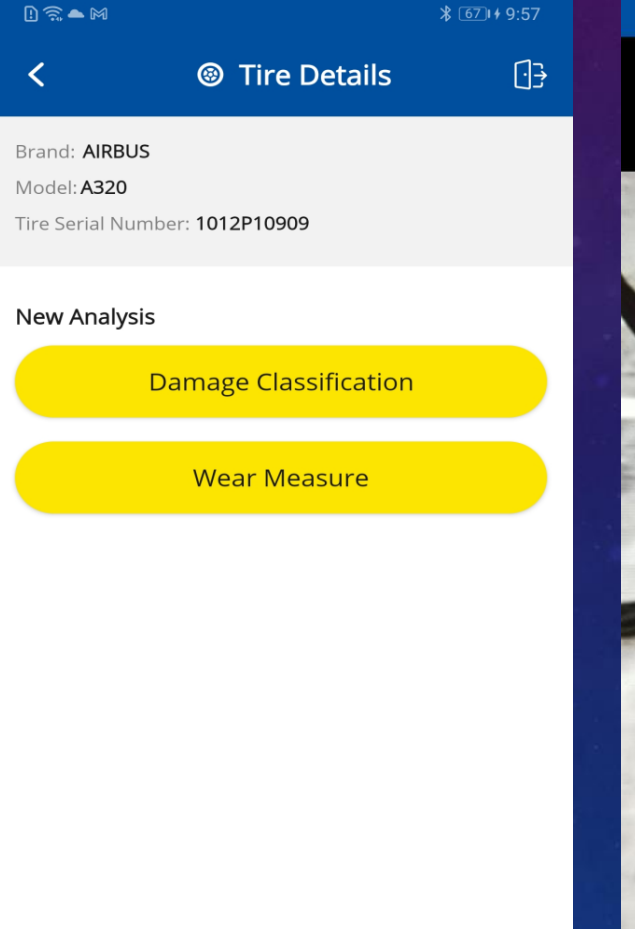

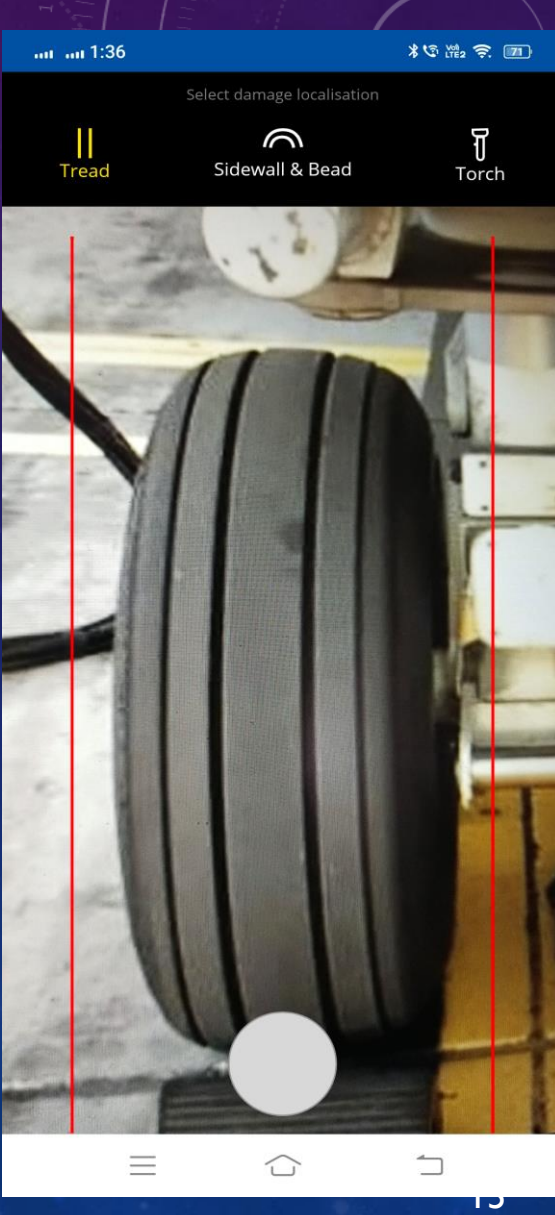

- 1. 点击**Damage Classification**按钮执行检查。
- 2. 它将激活与手机链接的外接相机。
- 3. 屏幕顶部的"胎面Tread"或"侧壁和胎圈 Sidewall & Bead"选项以拍摄损伤的轮胎照 片。
- 4. 选择手电筒(Torch)选项以打开移动手电筒。
- 5. 确保2 条红色标线完全涵盖轮胎的损伤部位。
- 6. 通过单击快门按钮拍摄照片。

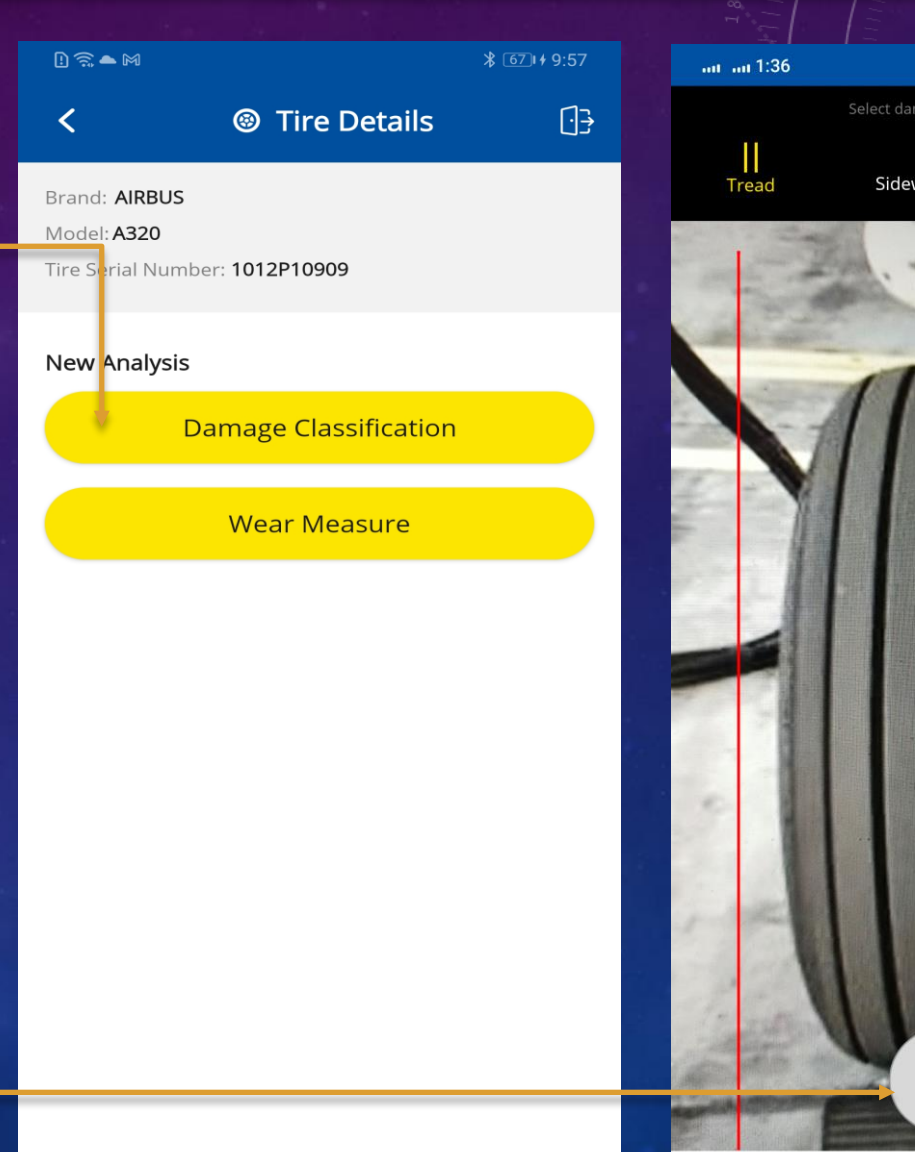

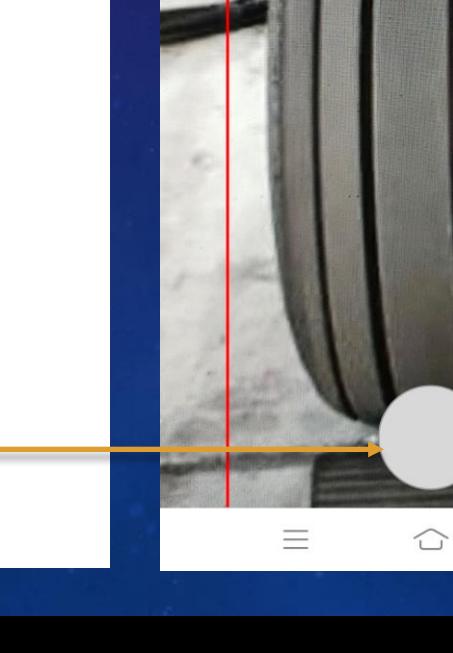

 $16$ 

⊐

米 (5 )

₩

Torch

localisation

⋒ all & Bead

- 1. 捕获轮胎损伤图片。
- 2. 使用"可调节"边界框找到要突出显示的损伤区域。
- 3. 单击发送到服务器按钮。

#### 边界框的最佳实践

- 1. 避免在损伤的边界框内留下粉笔、手指或贴纸的痕 迹。
- 2. 确保轮胎侧壁必须在红色曲线内。

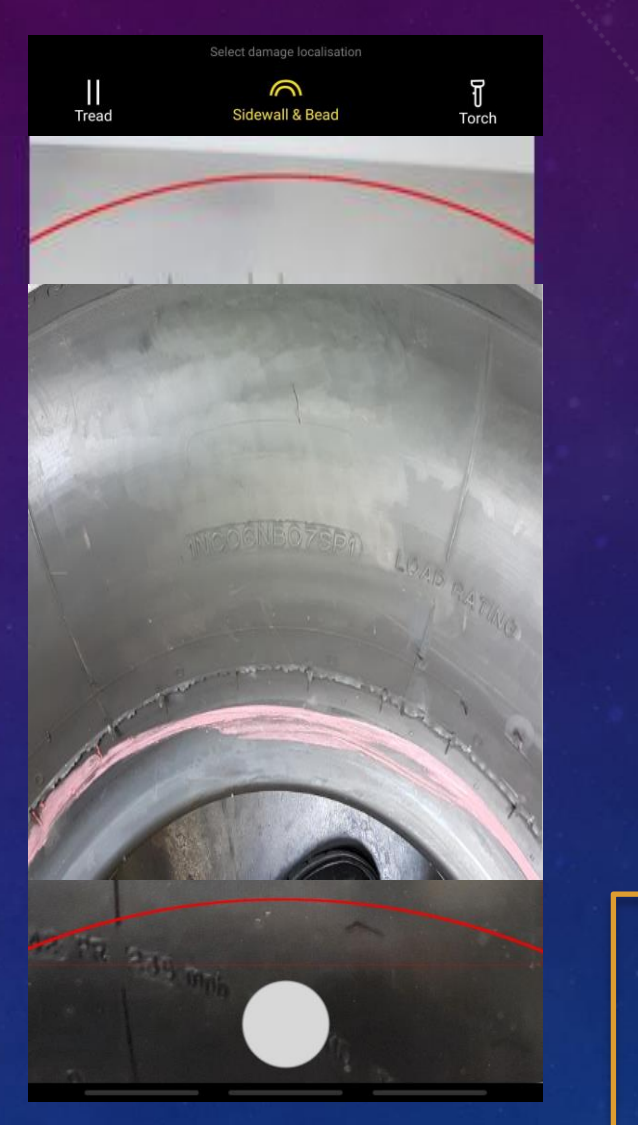

边界框

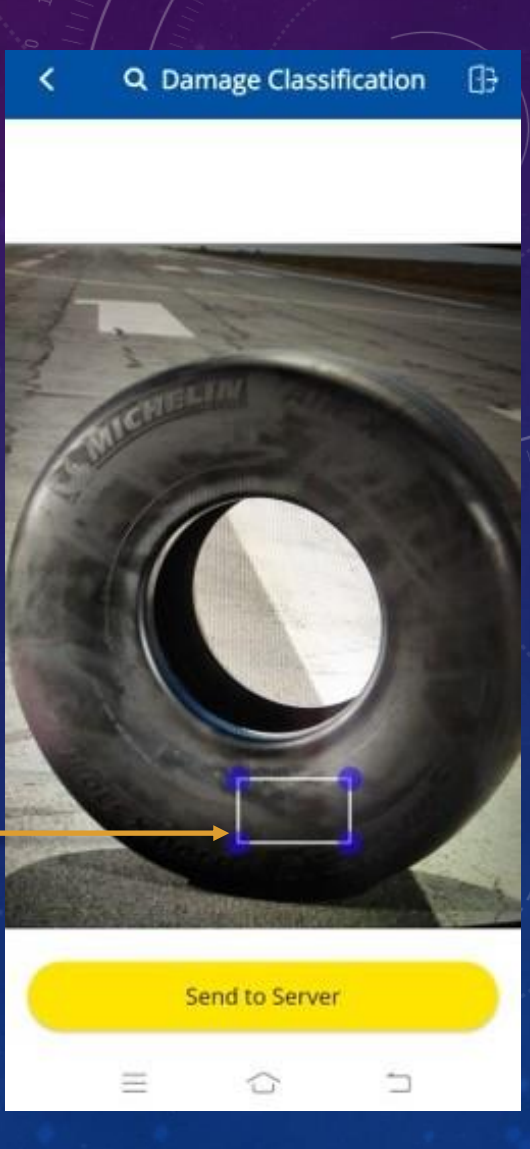

### 轮胎损伤分类示例图像

#### 方向缩放边界框

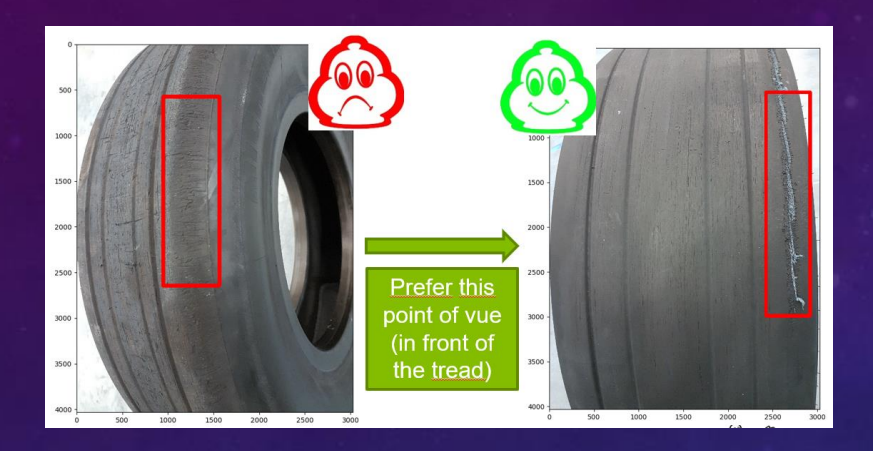

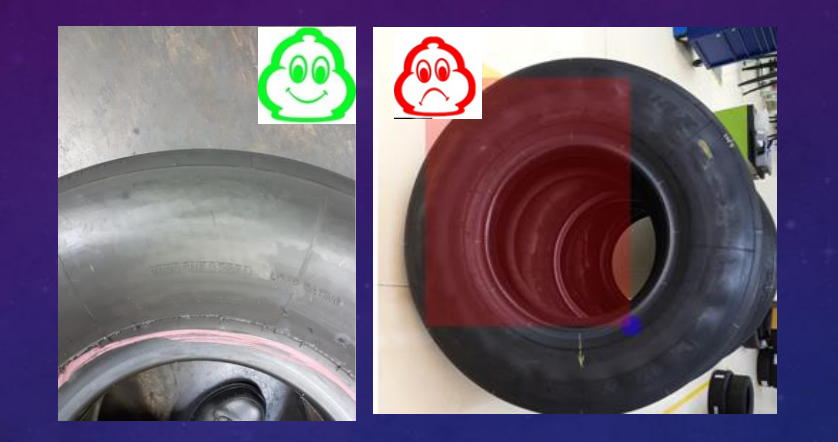

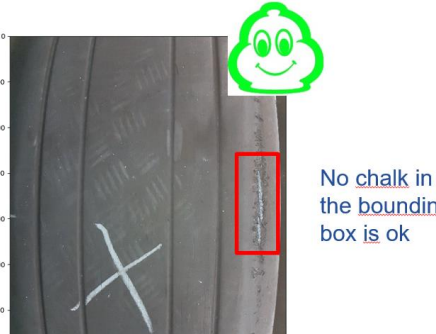

1500 2000 2500 30

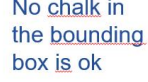

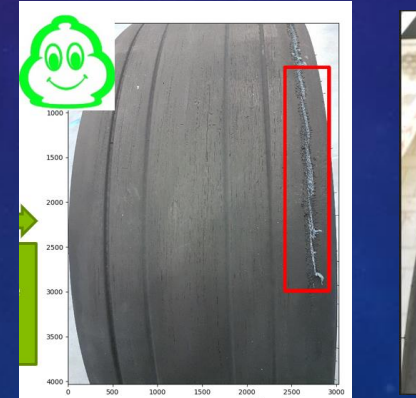

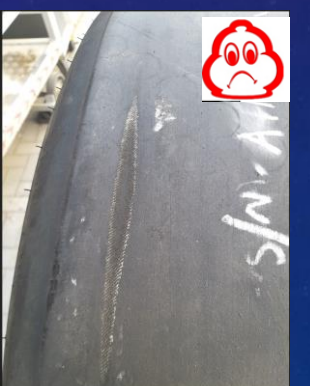

- 1. 验证轮胎位置、损伤图片和不同的损 伤建议。
- 2. 仅显示概率 > 5% 的损伤建议。
- 3. 从建议中选择您认为正确的损伤类型。
- 4. 单击信息图标 (i) 查看有关损伤的更 多信息:图片、描述和预处理(来自 米其林飞机轮胎保养和服务手册)。

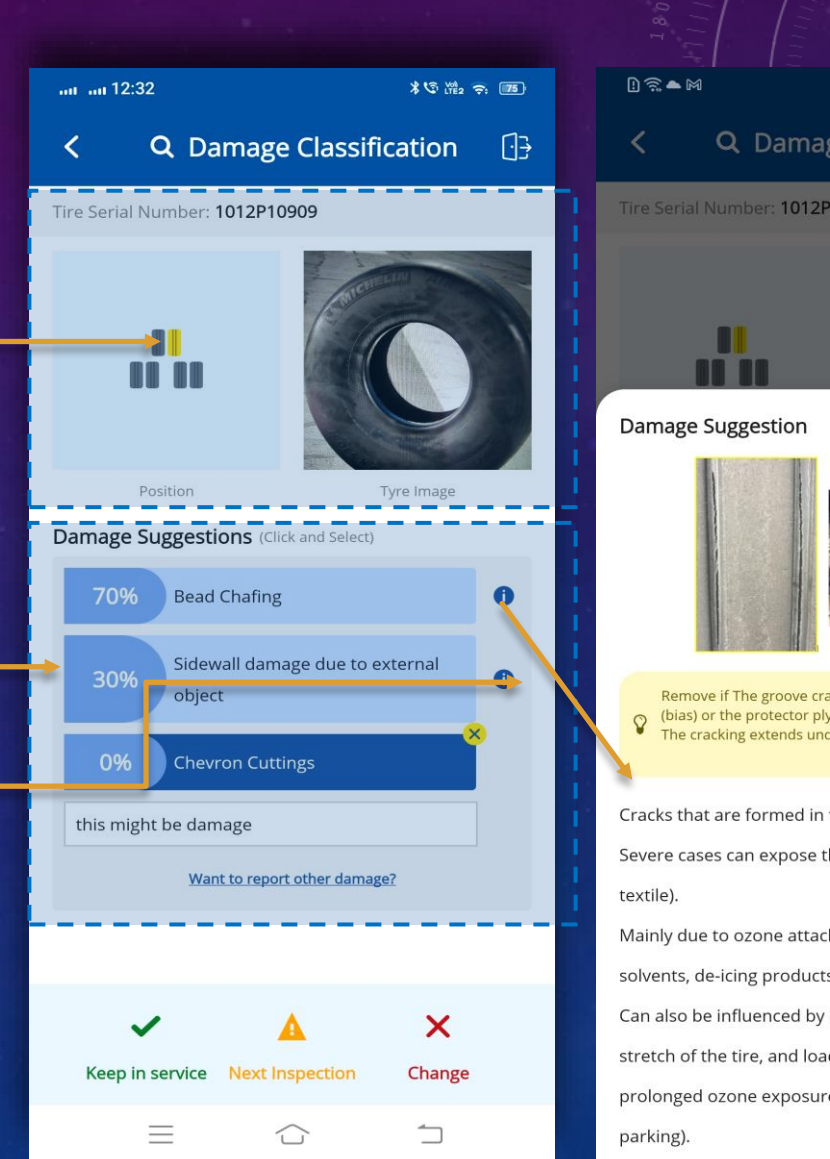

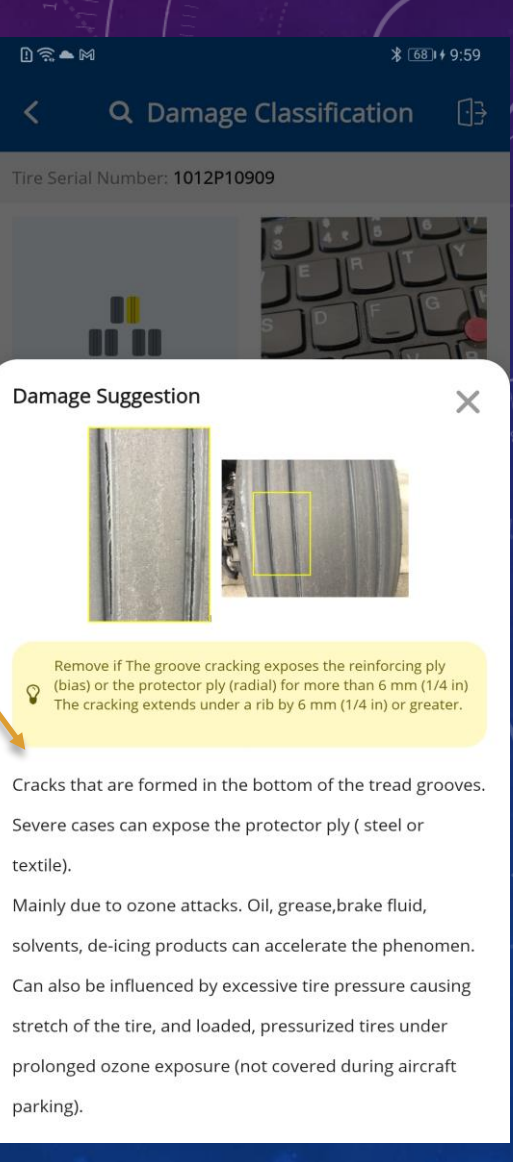

- 1. 单击"想要报告其他损伤类型"以查看 完整的损伤列表。
- 2. 该应用程序共有 16 种损伤类别, 但仅 向用户显示前 5 种损伤。
- 3. 如果需要,用户可以从 16 个损伤列表 中选择任何其他损伤。
- 4. 请在附录查看当前版本V3 的所有 16 种损伤类型。

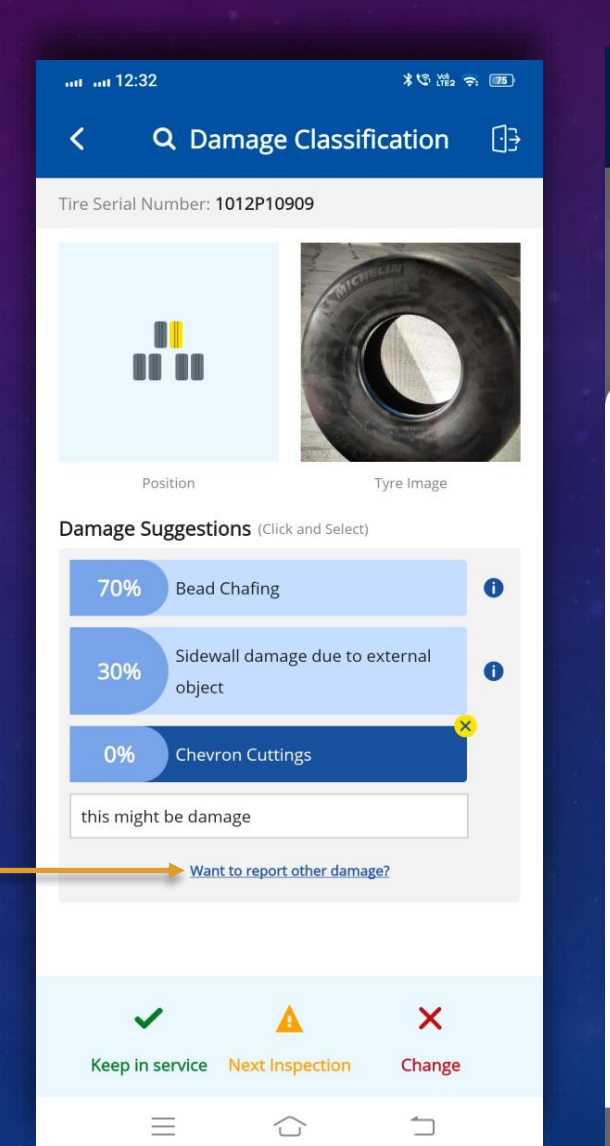

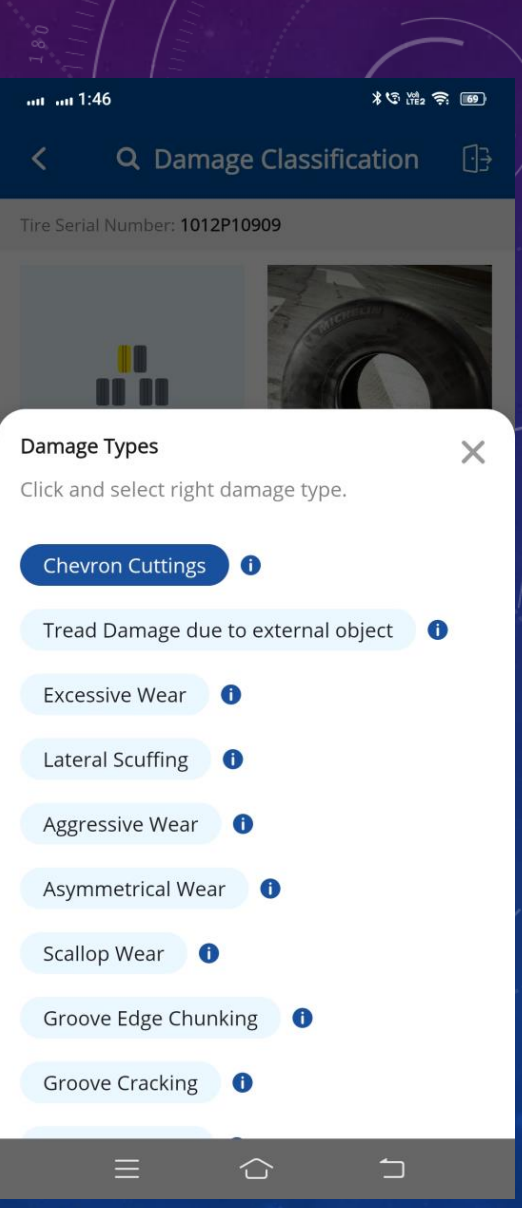

- 1. 单击信息图标 (i) 查看有关损伤的更多 详细信息。
- 2. 从列表中选择所需的损伤,然后单击并 关闭窗口(X 图标)。

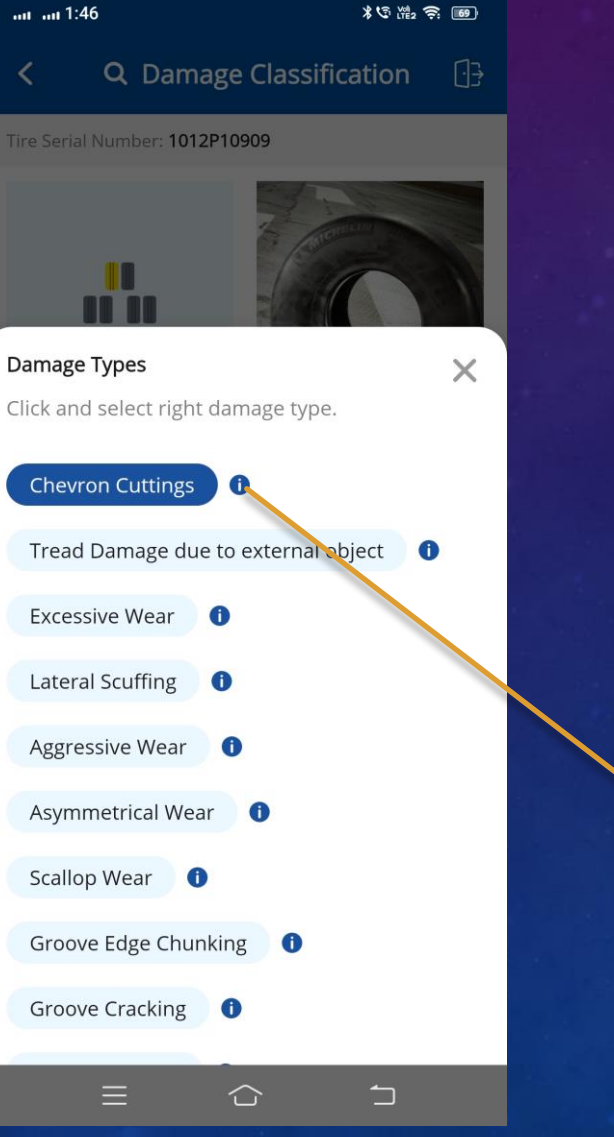

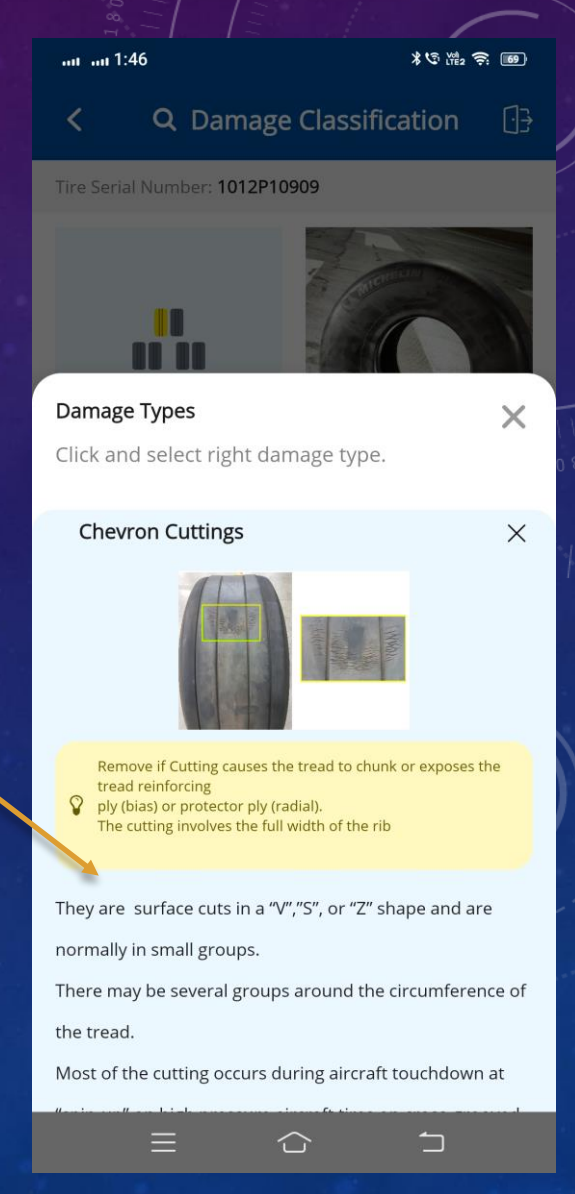

- 1. 验证新添加的损伤类型是否显示在建 议列表的末尾。
- 2. 您可以为新添加的损伤输入评论。
- 3. 单击"保持服务或下次检查或更改" 以决定进一步的操作。

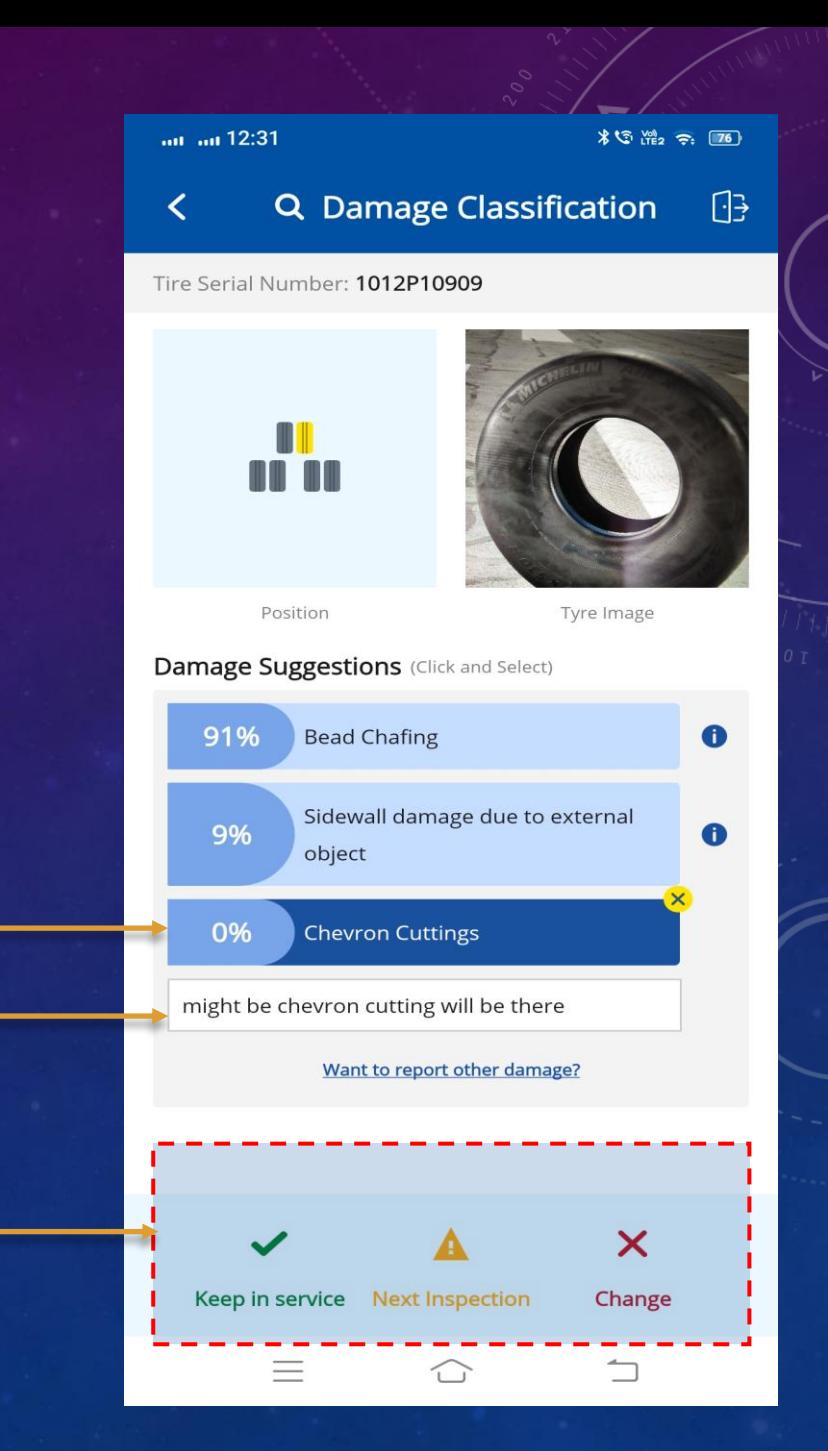

[表中的内容](#page-1-0)

- 1. 用户可以对轮胎执行任何操作以"保持 服务或下次检查或更换"。
- 2. 检查完成后,它会要求用户继续进行另 一次检查。
- 3. 用户可以对同一轮胎或新轮胎(同一飞 机)进行另一次检查 或选择检查另一架 飞机上的轮胎。

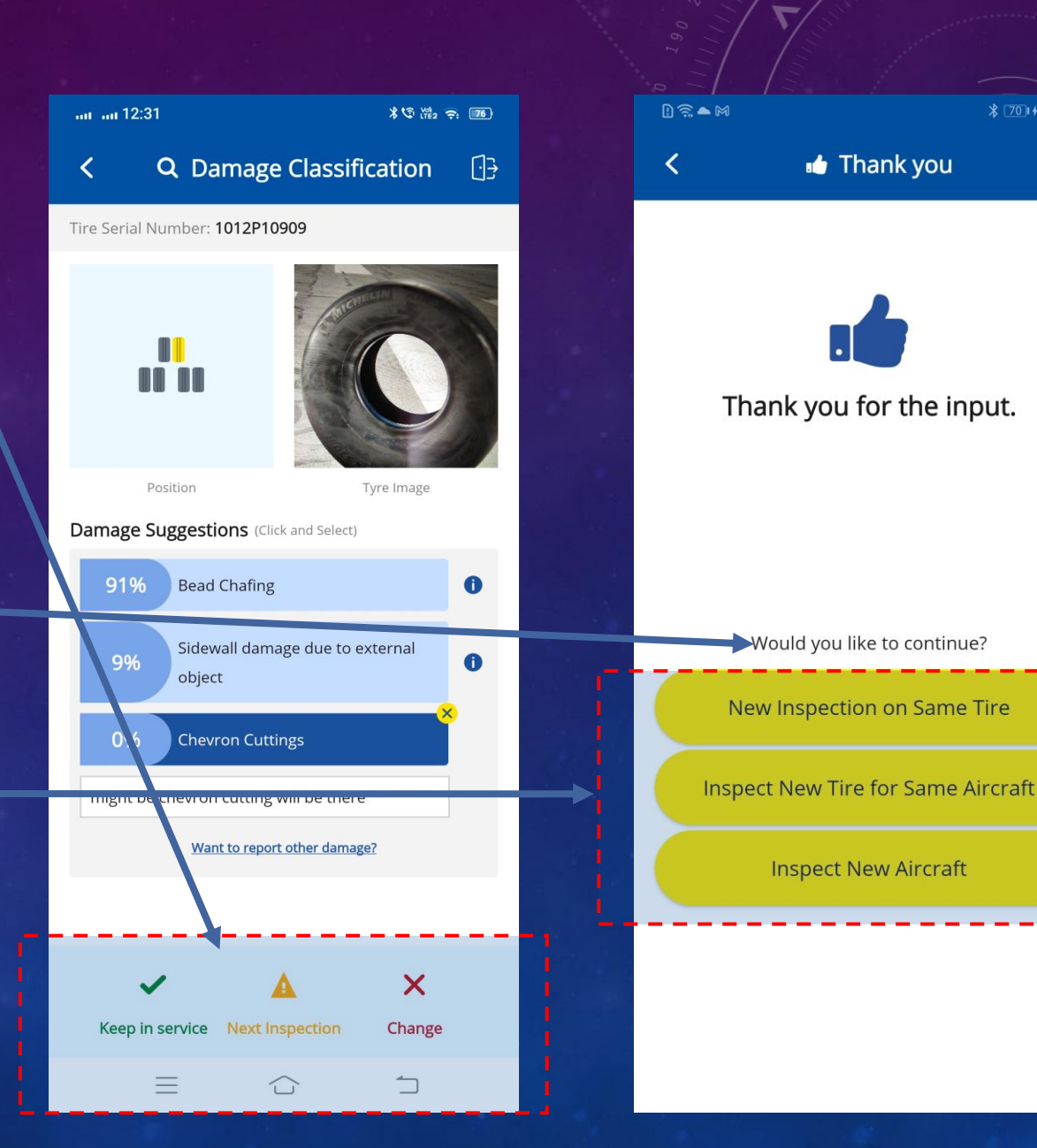

 $$701110:01$ 

 $\Box$ 

## <span id="page-23-0"></span>磨**损测量** (**仅限 Android 应用程序)**

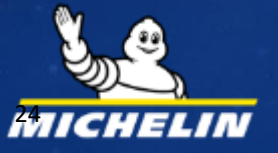

- 1. 使用专用连接线连接外接摄像头 (RealSense D415)。
- 2. 单击磨损测量(Wear Measure) 按钮执行检查。
- 3. 插入 3D外接摄像头(确保将连 接线从相机连接到智能手机)

[表中的内容](#page-1-0)

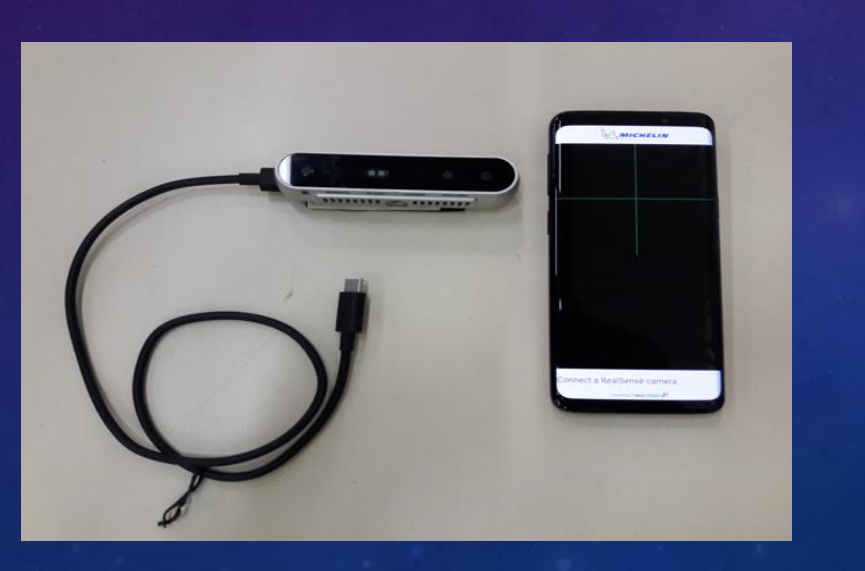

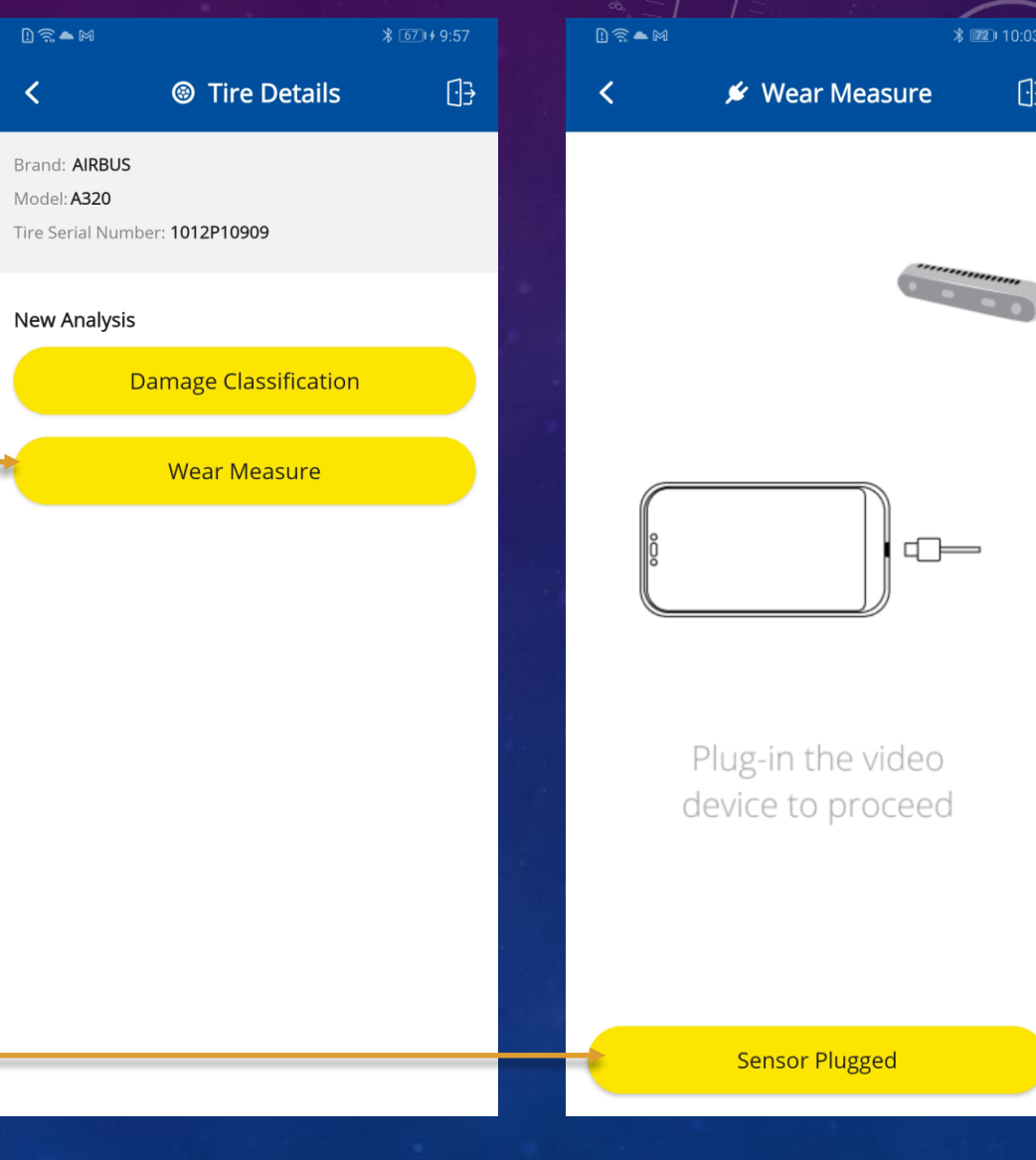

25

- 1. 通过单击确定按钮提供应用程序 对 USB 设备的访问权限。
- 2. 单击确定按钮连接外部摄像头设 备。

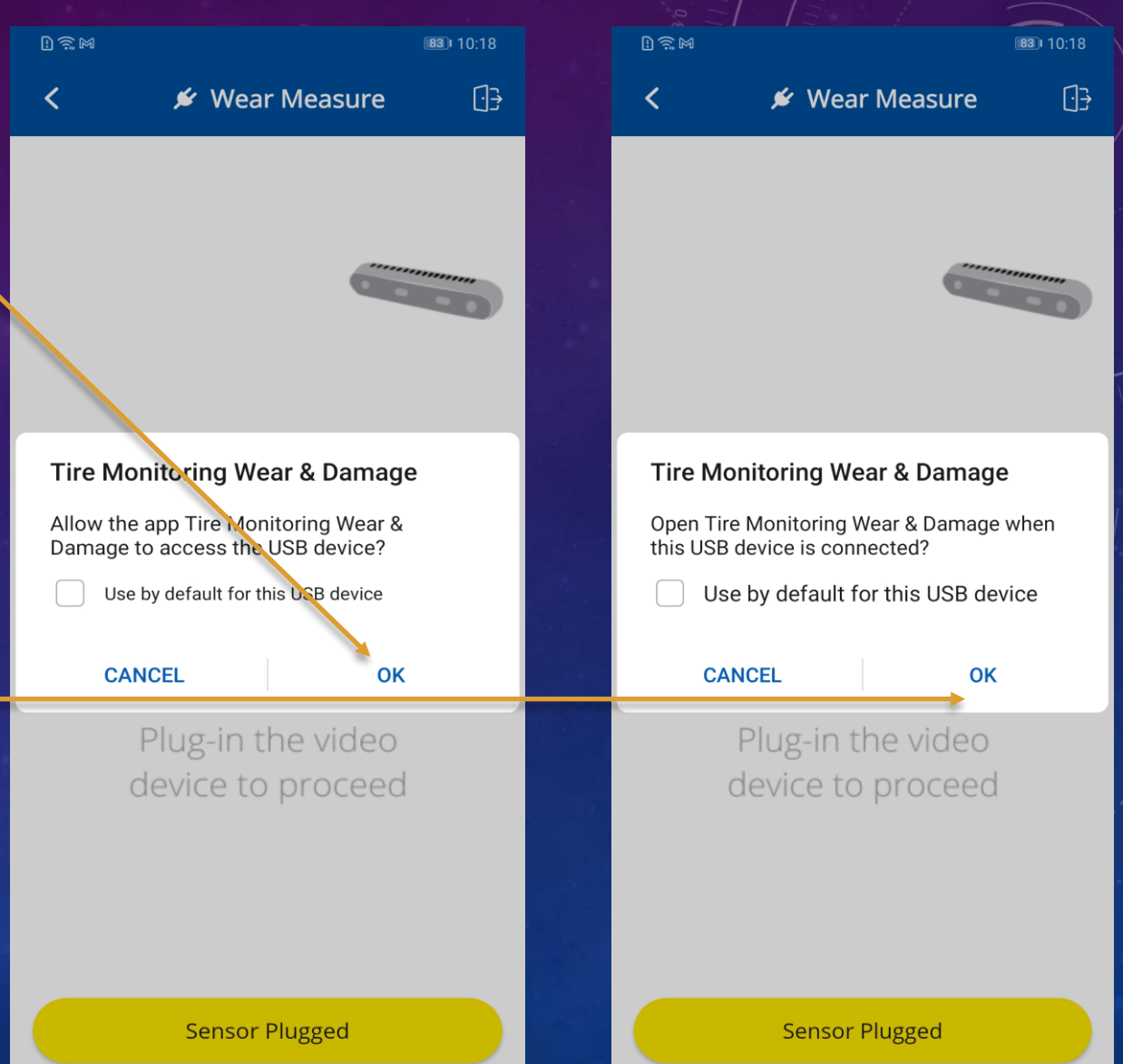

- 只有在第 2 次连接相机时才会显示此 屏幕。
- 如果相机未准备好,请等待 10 秒。

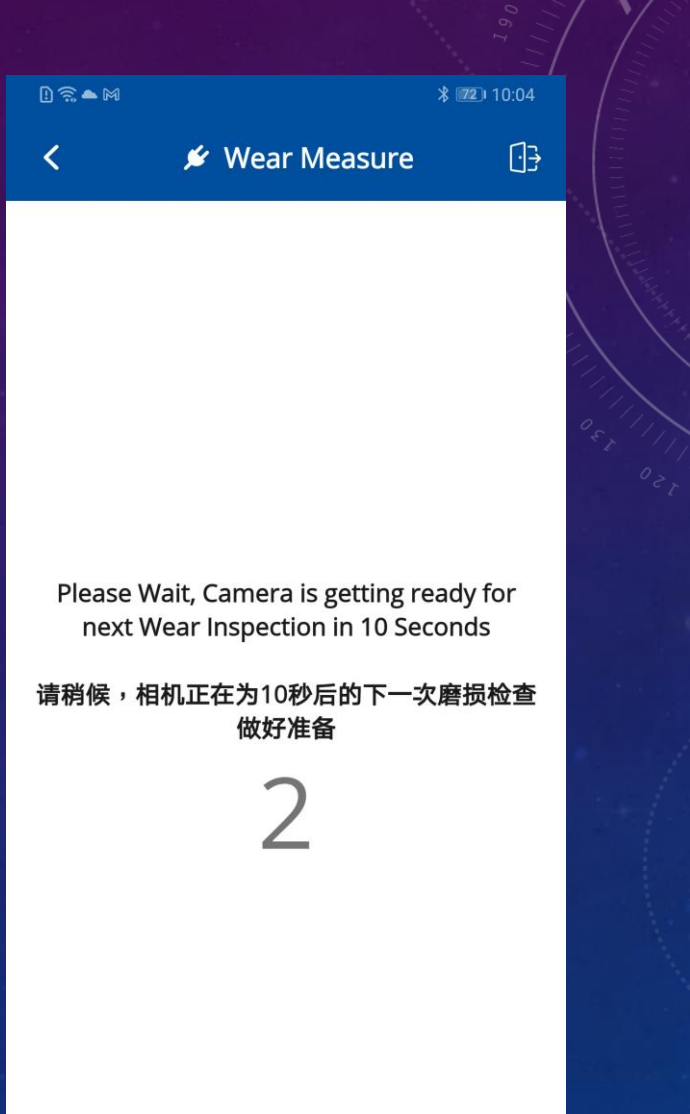

- 1. 调整 3D 相机和轮胎表面之间的距离(10 厘米到 50 厘米之间)以确保深度图正确可见。
- 2. 单击捕获帧按钮。

#### 深度图获取的最佳实践

调整摄像头与轮胎的相对位置,确保覆盖整个 胎面(以包含所有轮胎沟槽),以获得一个对 称的颜色图(尽可能多的深蓝色)

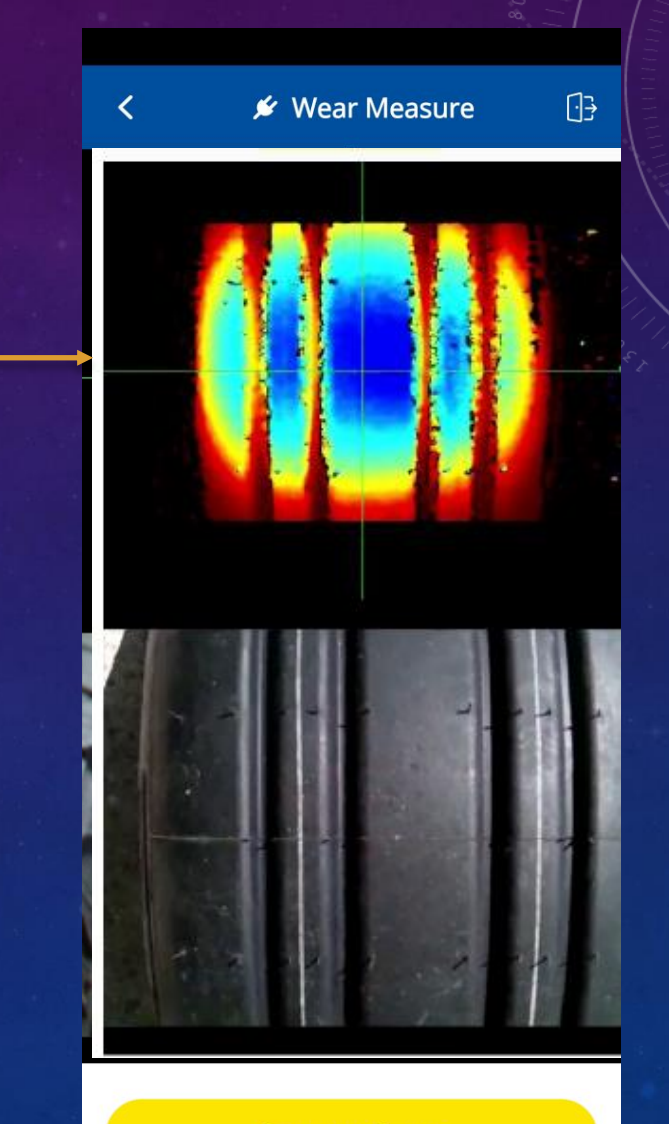

Capture a Frame

- 1. 验证轮胎位置、沟槽深度、胎 面磨损曲线。
- 2. 用户可以通过显示不同的颜色 来自定义特定的胎面深度范围 (请参阅 AMM 了解相关机型 对应轮胎拆换标准对应的剩余 沟槽深度)。

[表中的内容](#page-1-0)

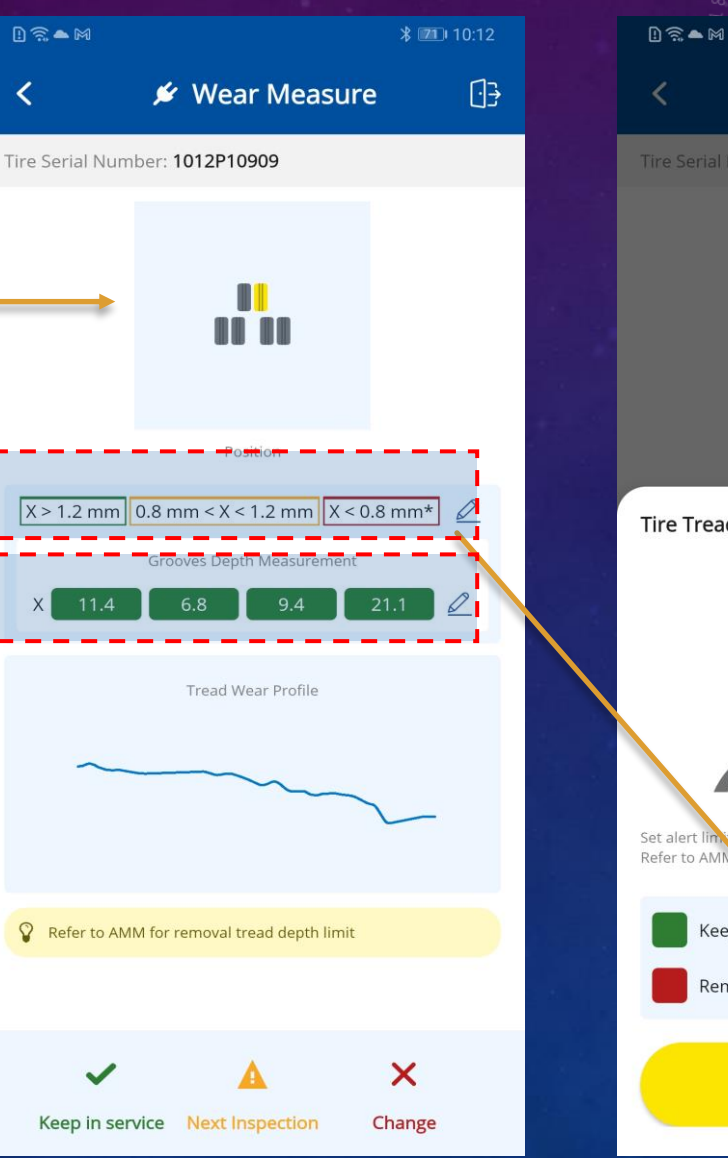

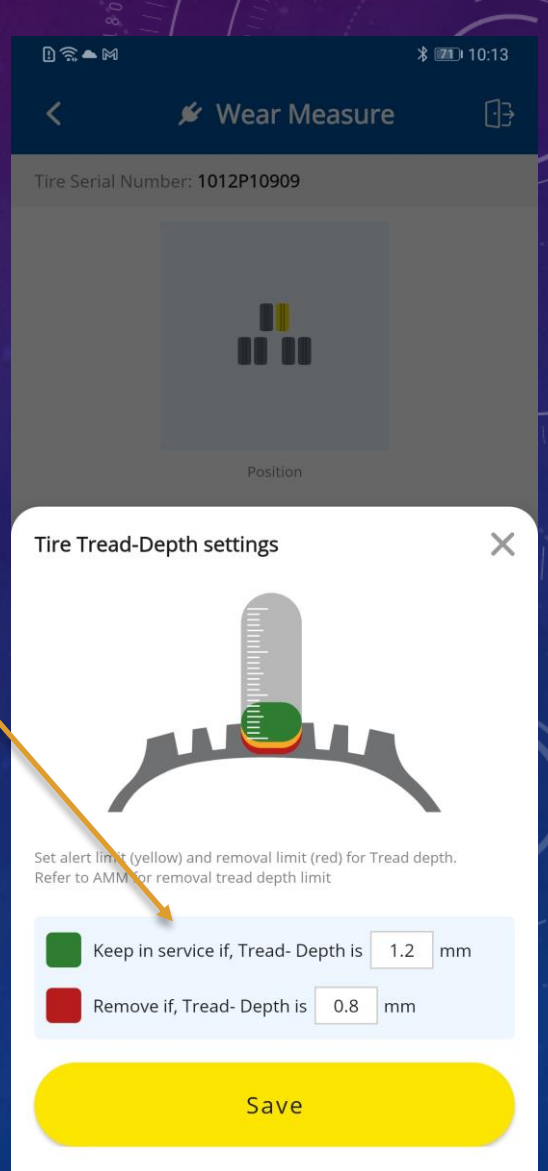

29

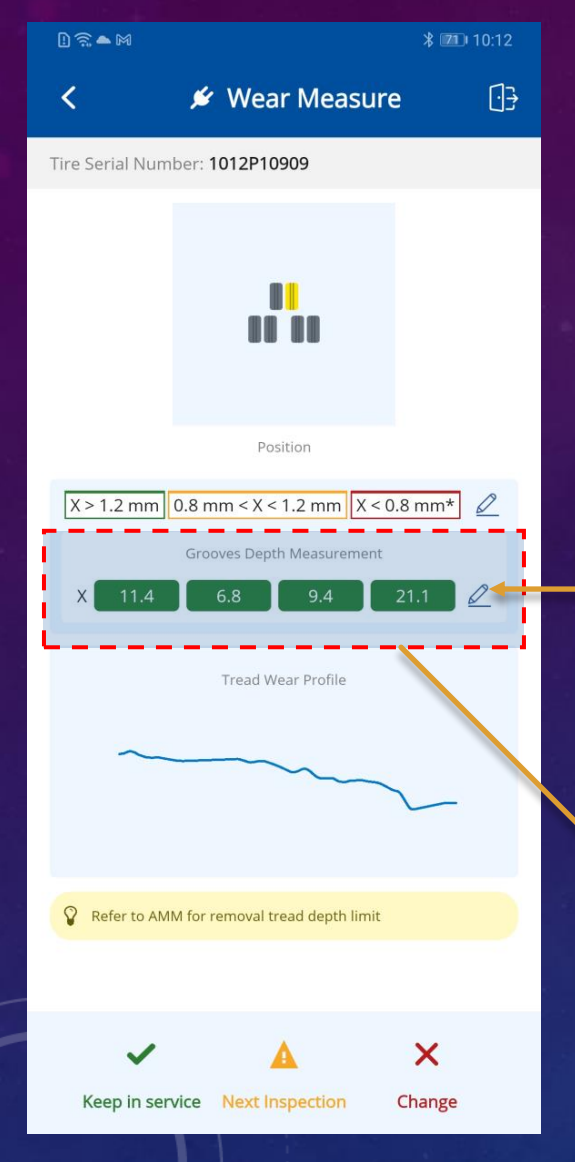

[表中的内容](#page-1-0)

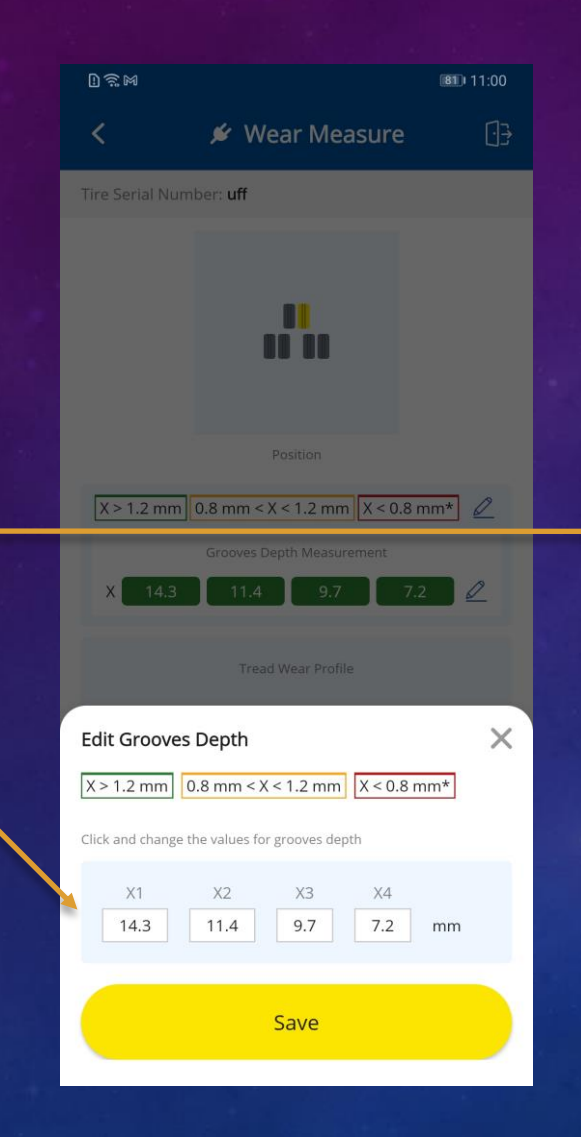

### 用户可以通过自己的测量(手) 动量规或其他)来校正测量的 剩余沟槽深度。

2. 可以使用编辑按钮来更改剩余 沟槽深度(X) 的值。

- 1. 用户可以对轮胎执行任何操作以"继续使 用"或"下次检查"或"更换"。
- 2. 检查完成后,它会要求用户继续进行另一 次检查。
- 3. 用户可以执行 1. 对同一轮胎进行新检查或
	- 2. 同一架飞机上的新轮胎 或者
	- 3. 新飞机。

[表中的内容](#page-1-0)

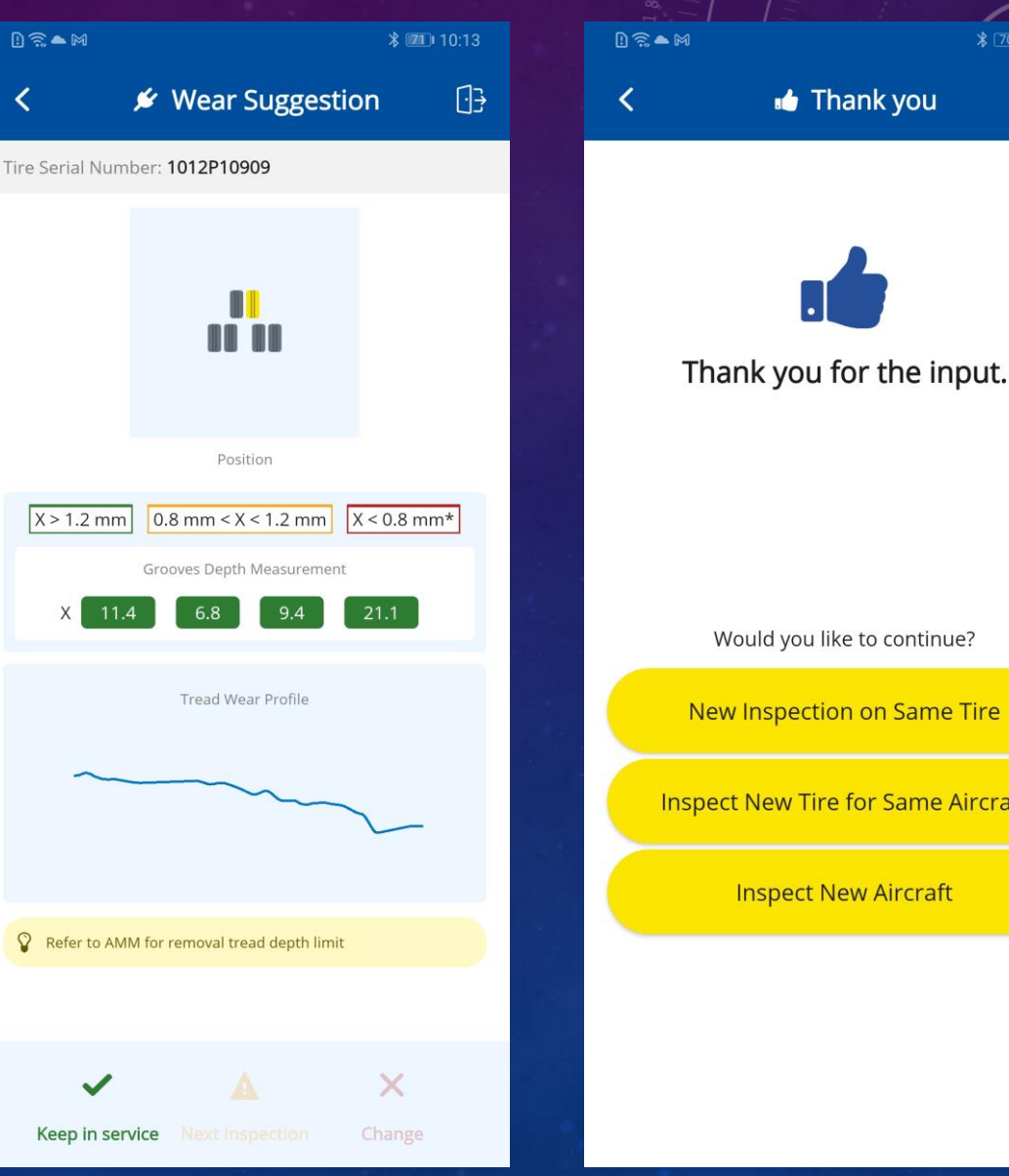

 $+10:01$ 

 $\Box$ 

# <span id="page-31-0"></span>从**应用程序注销**

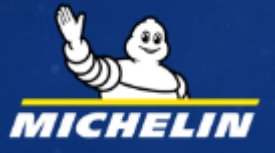

- 1. 用户可以通过单击位于应用程序右上 角的注销图标从应用程序注销。
- 2. 将显示弹出消息以确认从应用程序注 销。然后单击注销按钮。
- 3. 成功注销后,用户将被移至主屏幕。

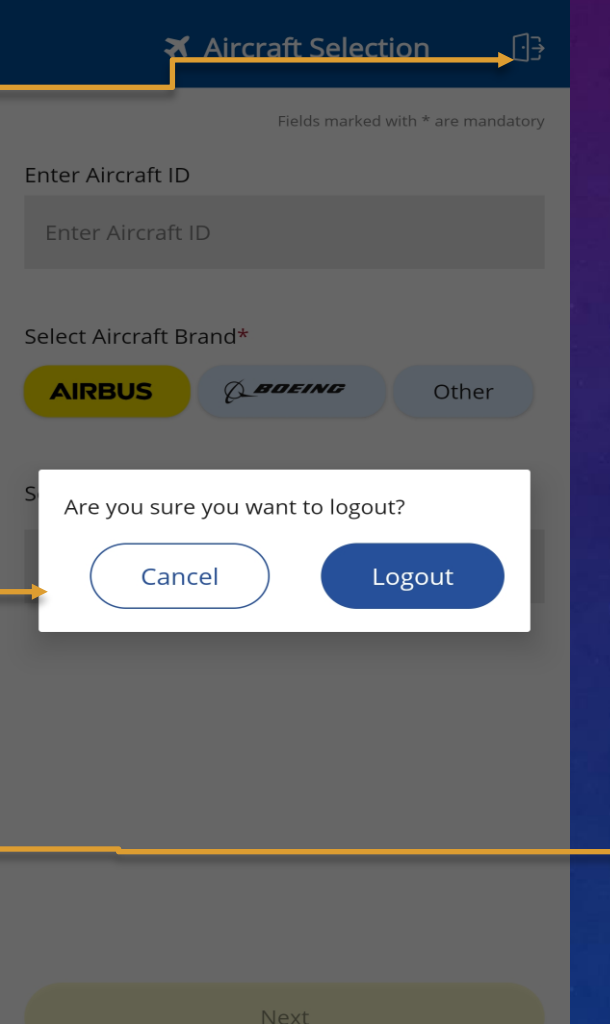

Prod Version 1.0.0 Released Date - 11/11/22

 $* 7011023$ 

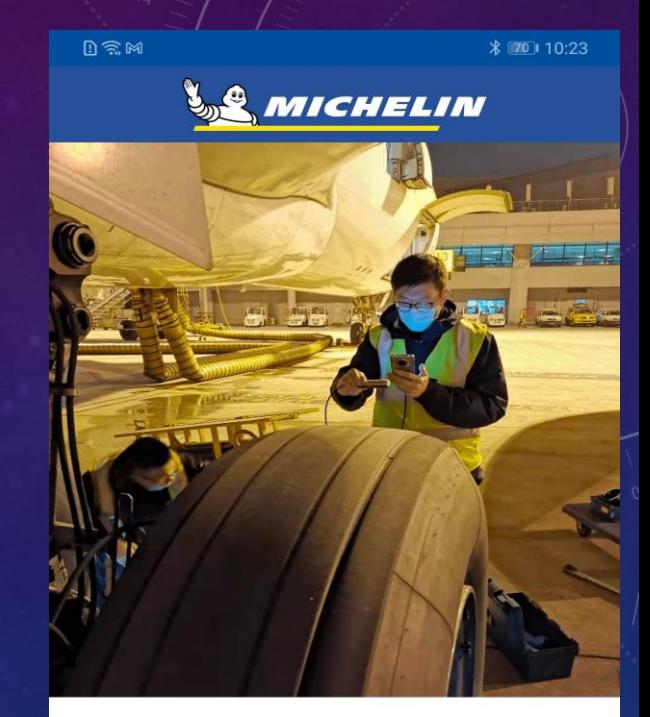

**Welcome to Michelin Tire Monitoring Wear & Damage** 

Logout successful

Prod Version 1.0.0 Released Date - 11/11/22

<span id="page-33-0"></span>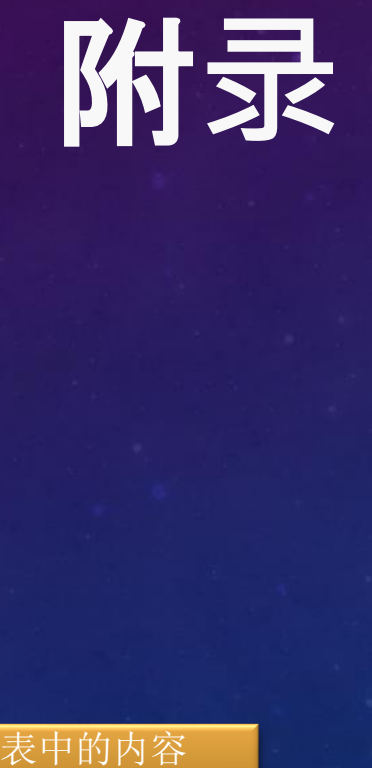

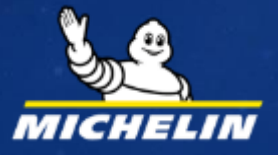

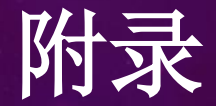

#### 当前版本V3的16种伤害类型(相关损伤及详细内容和图片可以参阅米其林最新版CSM手册:

- 1. Aggressive wear 极度磨损
- 2. Chevron Cuttings 角状磨损
- 3. Groove Edge Chunking 沟槽边沿的橡胶脱落
- 4. Groove Cracking 沟槽开裂
- 5. Tread Chunking 胎面橡胶脱落
- 6. Scallop Wear 不规则磨损
- 7. Contamination 污染
- 8. Tread damage due to external objective 胎面FOD损伤
- 9. Excessive wear 过度磨损(露线)
- 10. Shoulder wear 胎肩磨损
- 11. Asymmetrical Wear 不对称磨损
- 12. Flat Spots 刹车平斑
- 13. Stripped/Peeled Rib 肋条橡胶脱落
- 14. Bead Chafing 胎圈损伤
- 15. Sidewall damage due to external objective 胎侧FOD损伤
- 16. Lateral Scuffing 横向摩擦 (导致的异常磨损)

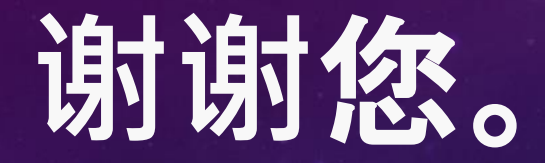

如有任何疑问,请联系您的米其林客户支持工程师。

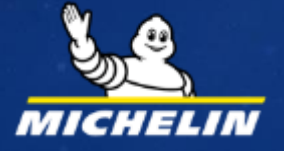

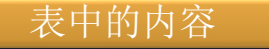